# *How to Sell "Choice"*

### **Background**

In auction house terms, selling of "Choice" lots means the winning bidder has his choice of quantities of the items in the lot. Example: In a lot of 50 hammers, bidder #32 purchases 3 hammers at \$4.00 each (his 'choice'). Afterwards, bidder #7 purchases 5 hammers at the same price. Bidder #11 purchases 2 hammers at \$3.25 each. And so on, and so on. Each bidder purchases some part (or all) of the lot at his own price. Usually, the first bidder chooses the best‐of‐lot items (but not always).

Since quantities that each successful bidder purchases are unknown prior to the auction, there is no way to preload the Inventory Master with multiple lots and corresponding quantities for 'choice' lots. Therefore, 'choice' lots must be dealt with during the actual auction.

This 'Tips and Tricks' document explores several methods of selling "choice" lots.

### **Selling "Choice" in Pre‐lotted Bid Entry**

#### **Method #1 – Using 'Split Lots'**

When pre-lotting the auction, add items with their total item count. If there are 50 hammers, enter them into inventory as "quantity = 50", "description = Hammers".

At the auction, click to highlight the lot, then click on 'Split Lot'. For each winning bidder, record the quantity, bid amount, and bidder number. You may enter winning bids for up to one fewer than the original quantity. The balance is sold as the original lot number. If the balance remains unsold, the original lot (with the remaining quantity balance) will show as a 'passed bid'.

The illustration below shows a typical Split Bid.

Note: The 'greater-than-one' quantity must have been pre-entered into the Inventory Master. The 'Split Lot' function reads the Inventory Master record, not the 'Bid Entry Screen' quantity.

For a workaround, double-click on the lot in question. This initiates RPM 'edit' function and displays the Inventory Master record. Make quantity changes here, then 'Save' the record. The lot may now be split.

### **RPM Tips & Tricks:**

## *How to Sell "Choice"*

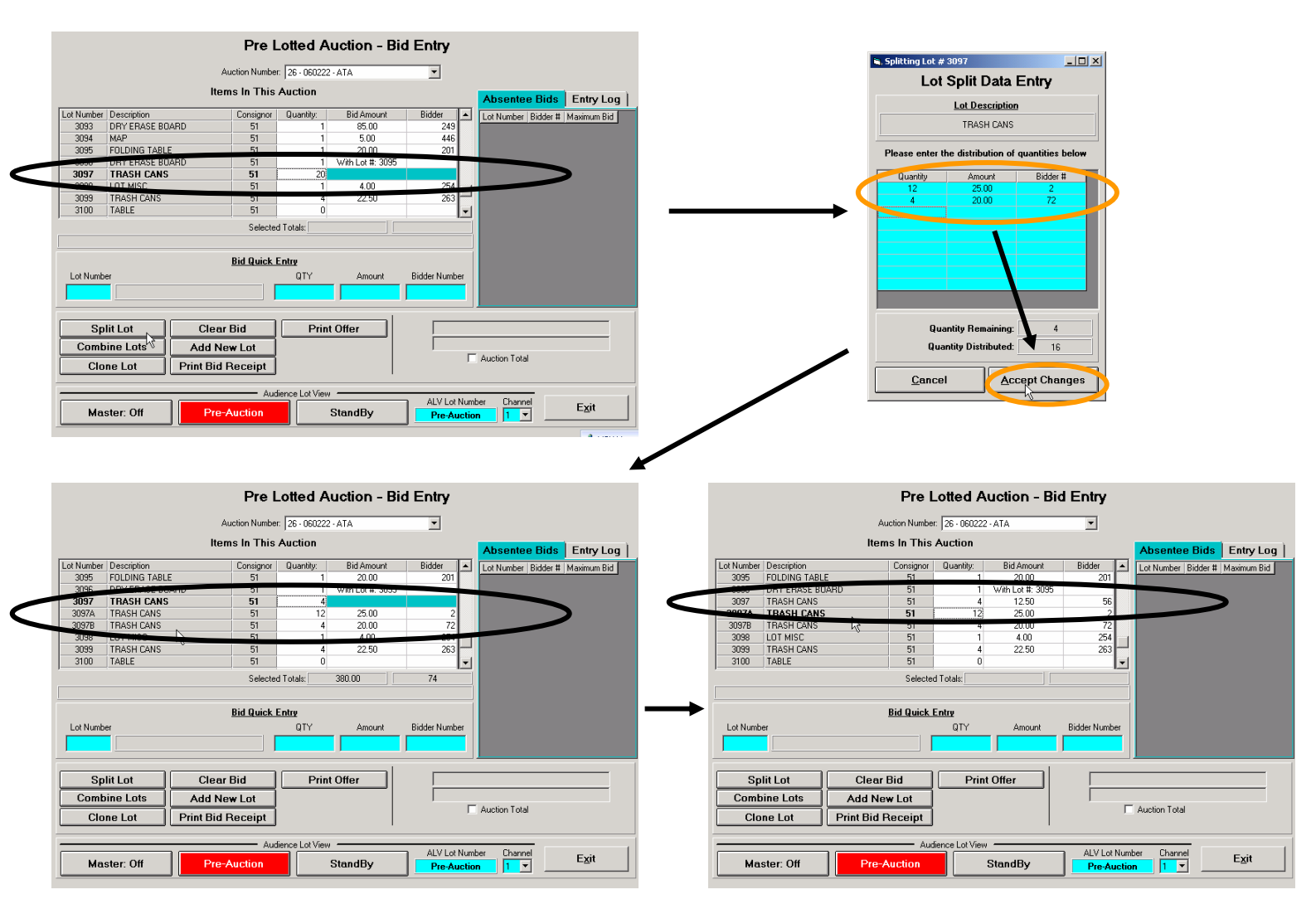

#### **Method #2 – Using 'Clone Lot'**

Using this method, an existing lot is used, then 'cloned' (replicated), creating an exact duplicate of the lot. The new lot has the same basic lot number as the original, but is made unique by addition of a (suffix) letter. After cloning lot #1255, a new lot is created, and named lot #1255A. Additional cloned #1255 lots would become #1255B, #1255C, etc. In this manner, the cloned lots remain near to their 'parent' lot.

In the following example, there are 19 file cabinets. The auctioneer may simply look at the 'original' lot and determine the quantity to offer for 'choice', or, he/she may have some written documentation to help with quantities. Either way, the cloning procedure is as follows:

• Sell the original lot (#1255), changing the quantity, as needed, to the quantity sold to the first winning bidder. In the example, the original quantity was 19, but was changed to '10' to accommodate the first winning bidder.

> Rev 08/22/2006 KS Page 2 of 6

# *How to Sell "Choice"*

- Highlight (click on) the original lot. Click 'Clone Lot'. Answer 'Yes'. A new lot, with a suffix attached (#1255A) is created. In the example, winning bidder #2 took the balance of the lot. Quantity was changed to '9'.
- Continue as needed until the entire quantity has been sold.

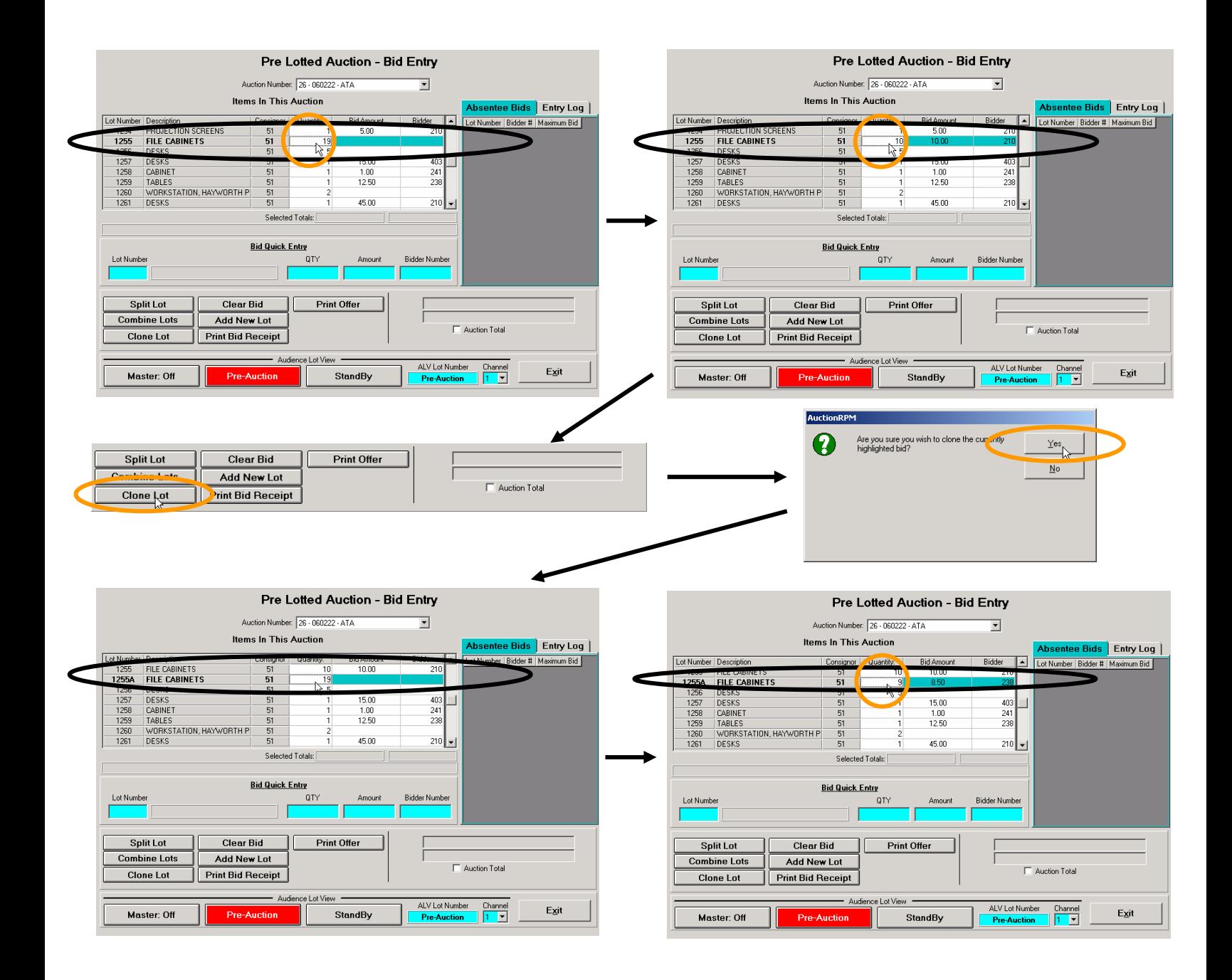

#### **RPM Tips & Tricks:**

### *How to Sell "Choice"*

#### **Selling "Choice" in Non‐lotted Bid Entry**

#### **Method #1 – Using 'Pass Out Bids'**

When the temperature inside the auction building surpasses 115 degrees, and men begin to faint, it is time for the 'Pass Out Bid'. Well, it sounds good, anyway! Actually...

'Pass Out Bids' occur when there are multiple quantities of a particular item. Use of a 'Pass Out Bid' keeps the current itemʹs description and consignor codes active so the item may be sold multiple times.

Example: There are 50 hammers in a box. The auctioneer (or clerk) presses the 'Pass Out Bid' button. One bidder wants 10 hammers at \$5.00 each. '10' is entered into the 'quantity' field, along with the \$5.00 Bid amount and Winning Bidder number. The description ('Hammer') and Consignor number remain in the Bid Quick Entry fields. The clerk needs only to enter the subsequent winning bids. When all hammers have been sold, 'Pass Out Bid' is clicked, and the next item may be sold.

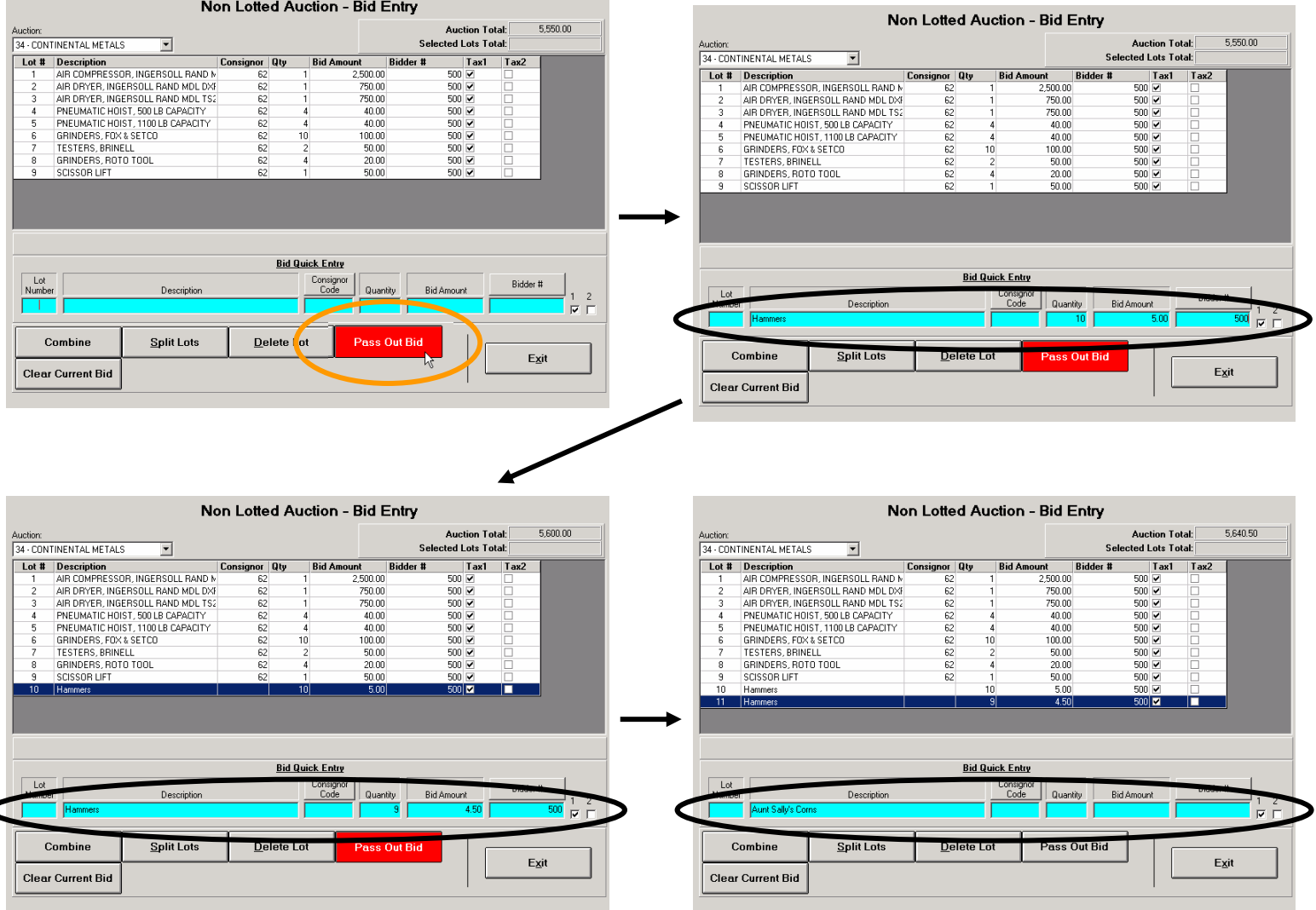

# *How to Sell "Choice"*

#### **Method #2– Using 'Split Lots'**

'Split Lots' are generally associated with pre‐lotted auctions, but they can also be used in non‐lotted auctions. With Non-lotted Bid Entry, the idea is to 'pre-lot' the non-lotted auction, then split the lot accordingly. Here is how it is accomplished…

- 1. Enter the multiple‐quantity lot into Non‐lotted Bid Entry screen but do not enter either a winning bid amount or winning bidder number. This action 'pre-lots' the no-lotted auction!
- 2. Highlight the newly-entered lot by clicking on it in the 'auction lot grid' (top portion of screen).
- 3. Click on 'Split Lot' button. For each winning bidder, record the quantity, bid amount, and bidder number. You may enter winning bids for up to one less than the original quantity. The balance is sold as the original lot number. If the balance remains unsold, the original lot (with the remaining quantity balance) will show as a 'passed bid'.

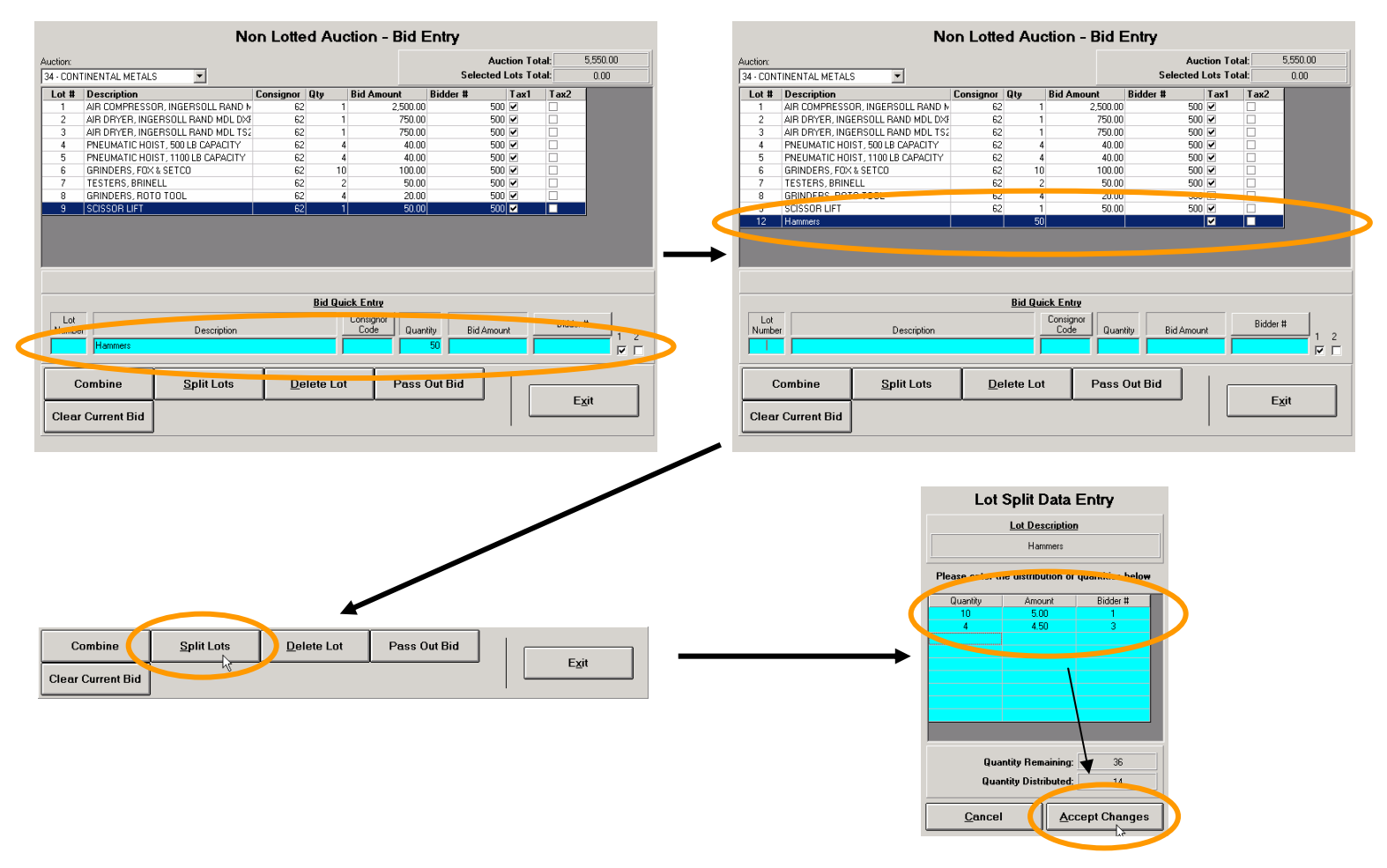

Illustration ‐ Splitting off lots: The actual split…

### **RPM Tips & Tricks:**

# *How to Sell "Choice"*

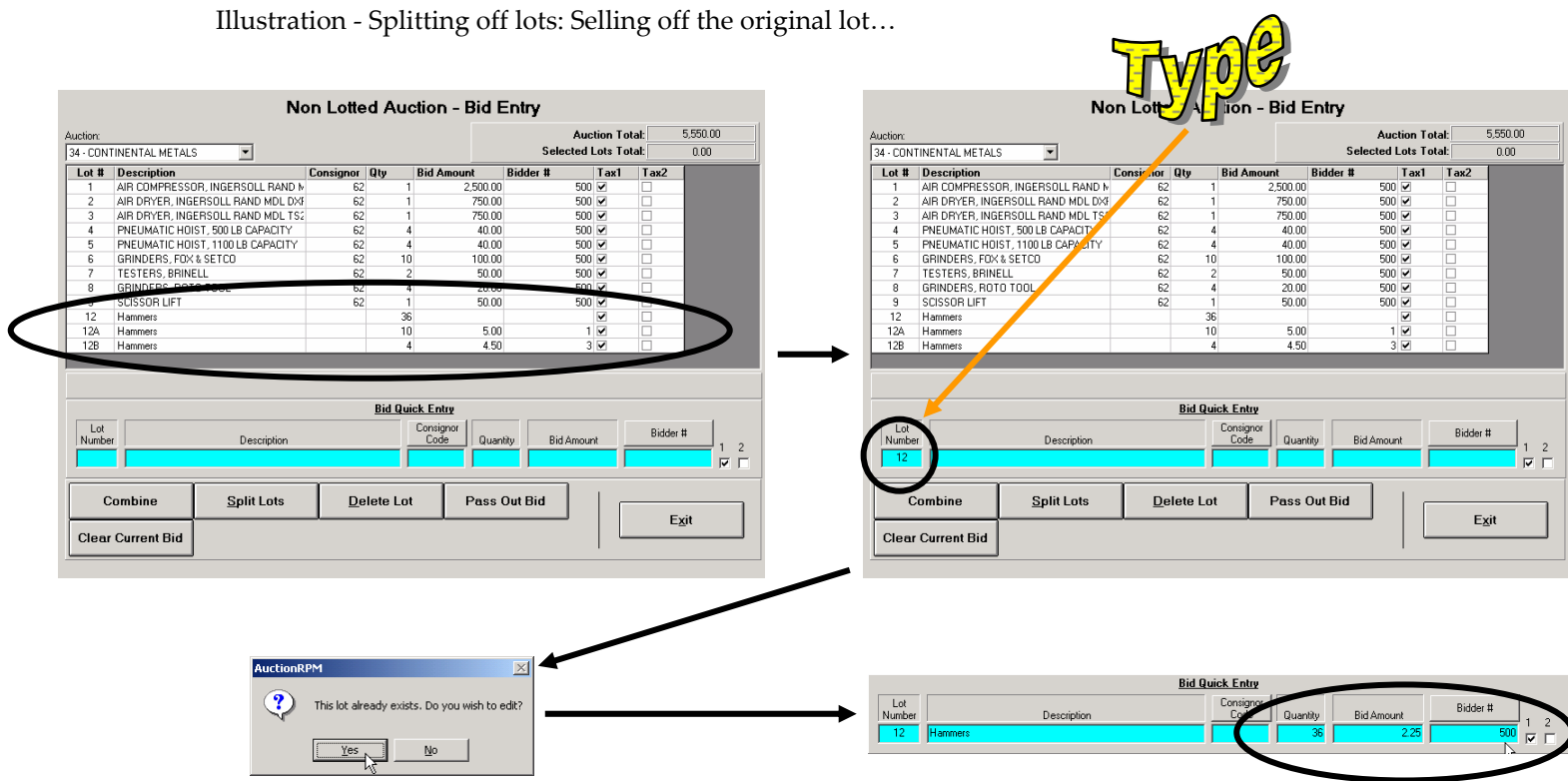

Illustration ‐ Splitting off lots: The net result…

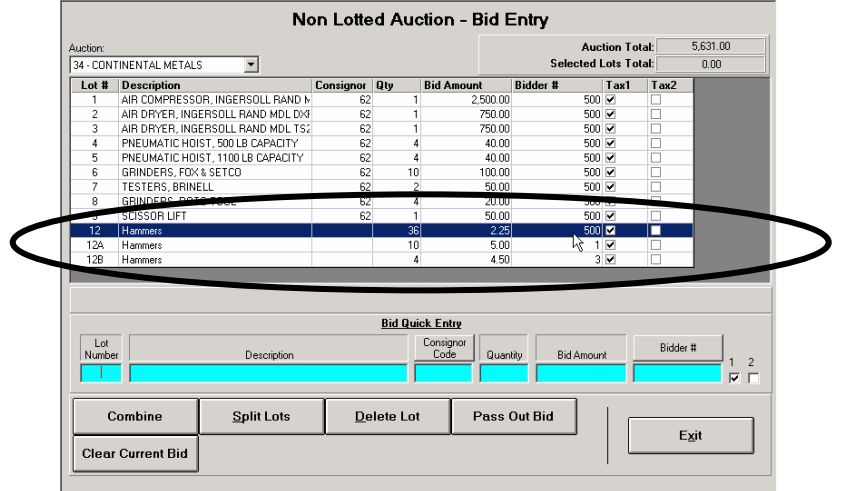